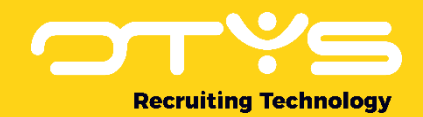

# Let's seize opportunities.

**Together** 

## Handleiding Projectenmodule Versie 1.0

Een handleiding voor de configuratie en het gebruik van de OTYS Go! Projectenmodule

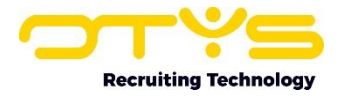

## <span id="page-1-0"></span>Versiemanagement

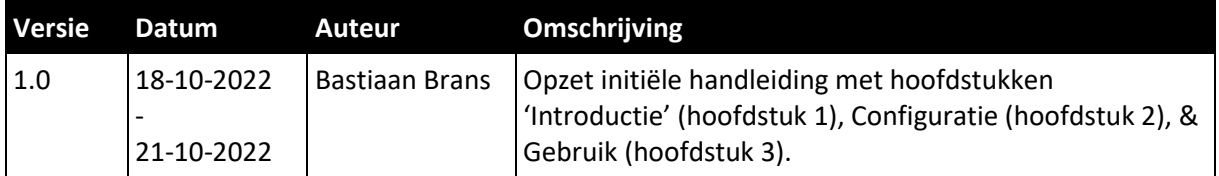

Hieronder vind je een overzicht van de verschillende versies van dit document.

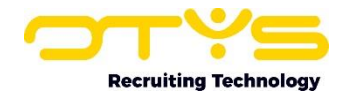

## <span id="page-2-0"></span>**Inhoud**

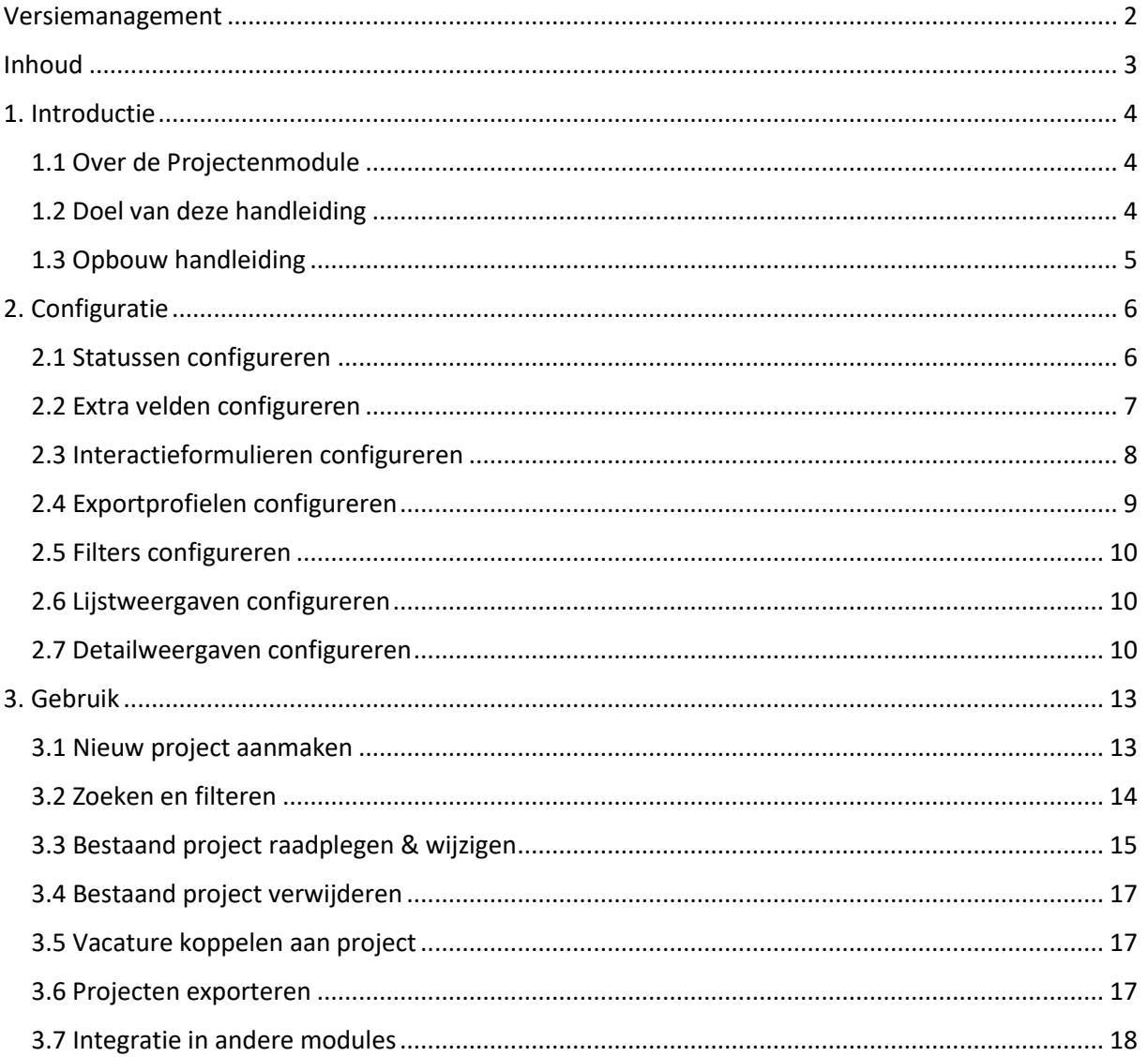

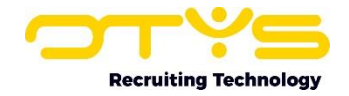

## <span id="page-3-0"></span>1. Introductie

In dit hoofdstuk geven we een algemene introductie van de Projectenmodule en deze handleiding. We vertellen je meer over waar je de Projectenmodule voor kan gebruiken, wat je daarover in deze handleiding kan terugvinden (en wat niet) én hoe de rest van de handleiding is opgebouwd.

#### <span id="page-3-1"></span>1.1 Over de Projectenmodule

Het OTYS systeem kent verschillende modules, waarin verschillende soorten gegevens ('entiteiten') vastgelegd kunnen worden. De belangrijkste entiteiten zijn:

- Kandidaten Dit zijn personen die geplaatst kunnen worden of geplaatst zijn op vacature.
- Vacatures Dit zijn de vacatures die relaties open hebben staan waar kandidaten voor gezocht worden.
- Relaties & contactpersonen Dit zijn de bedrijven & contactpersonen die de vacatures open hebben staan.
- Procedures Dit zijn de 'koppelingen' tussen een kandidaat en een vacature (een sollicitatie óf match).
- Plaatsingen Dit zijn de procedures die tot een dienstverband leidt en dus 'plaatsingsgegevens' bevatten.

Op basis van bovenstaande entiteiten valt een vacature dus direct 'onder' een relatie & contactpersoon. Voor veel klanten van OTYS is dit geen probleem, echter werken sommige klanten van OTYS in mindere of meerdere mate op 'projectbasis'. In zo'n geval heeft een relatie een 'project' waarvoor verschillende kandidaten met verschillende expertises gevraagd worden (en er dus verschillende vacatures zijn).

De Projectenmodule is hierin een uitkomst. Het is de 'laag' tussen de vacature en de relatie & contactpersoon. Het stelt klanten van OTYS in staat om vacatures te bundelen (omdat ze bij één project horen), projectzaken op de juiste plek vast te leggen (en dus niet dezelfde gegevens bij verschillende vacatures vastleggen) én daarmee een goed overzicht te hebben van 'het project').

#### <span id="page-3-2"></span>1.2 Doel van deze handleiding

Met behulp van deze instructie kan je als OTYS gebruiker de Projectenmodule in gebruik gaan nemen door hem (als Key-user) te configureren en/of als gebruiker dagdagelijks te gebruiken. Het gaat dus specifiek over het gebruik van de Projectenmodule. We gaan er hierbij vanuit dat je de andere onderdelen van OTYS (denk aan basishandelingen en het gebruik van andere modules zoals de Vacaturesmodule en de CRM-module) al onder de knie hebt óf dat je hier de bijbehorende handleidingen hebt gelezen.

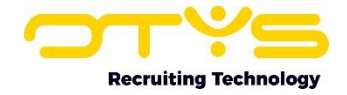

#### <span id="page-4-0"></span>1.3 Opbouw handleiding

Deze handleiding is opgedeeld in de volgende hoofdstukken:

1. Introductie

In dit hoofdstuk geven we een algemene introductie van de Projectenmodule en deze handleiding. We vertellen je meer over waar je de Projectenmodule voor kan gebruiken, wat je daarover in deze handleiding kan terugvinden (en wat niet) én hoe de rest van de handleiding is opgebouwd.

2. Configuratie

In dit hoofdstuk leggen we je uit hoe je als Key-user de Projectenmodule kunt configureren zodat hij aansluit bij jouw bedrijfsprocessen. We leggen je uit hoe je statussen, extra velden, interactieformulieren, exportprofielen, filters, lijstweergaves én detailweergaves kunt configureren. Dit is normaal gesproken iets dat je eenmalig doet voordat je de module in gebruik gaat nemen en af en toe (afhankelijk van gewijzigde wensen) wijzigingen in doorvoert.

3. Gebruik

In dit hoofdstuk leggen we je uit hoe je de Projectenmodule dagdagelijks kan gebruiken. We leggen je uit hoe je nieuwe projecten kunt aanmaken; hoe je eerder aangemaakte projecten kunt vinden; hoe je bestaande projecten kunt raadplegen & wijzigen; hoe je bestaande projecten kunt verwijderen; hoe je een (nieuwe) vacature kunt koppelen aan een project; hoe je projecten kunt exporteren naar Excel en hoe de Projectenmodule is geïntegreerd in andere OTYS modules.

| Projects                                                                                        |                       |                                     |                       |                                   |                         |                  |                  |                                                               | Nieuw project $\sim$ $\frac{1}{26}$ New look & feel |                            |
|-------------------------------------------------------------------------------------------------|-----------------------|-------------------------------------|-----------------------|-----------------------------------|-------------------------|------------------|------------------|---------------------------------------------------------------|-----------------------------------------------------|----------------------------|
| <b>Panel sets</b>                                                                               | $\mathscr{O}$ . $\ll$ | $\Box$ $\Leftrightarrow$ Referentie | $ightharpoonup$ Titel | Relatie                           | Eigenaar                | \$Startdatum     | # Einddatum      | Status                                                        | Zoeken                                              | $+$ $\blacktriangledown$ » |
| <b>Eigen filters</b>                                                                            | v                     | PROJECT-VBA                         | Voorbeeldproject A    | OTYS Recruiting Technology        | <b>Bastiaan Schmidt</b> | $01 - 01 - 2023$ | $30 - 06 - 2023$ | Actief                                                        | Trefwoord                                           |                            |
|                                                                                                 |                       | PROJECT-VBB                         | Voorbeeldproject B    | <b>OTYS Recruiting Technology</b> | Bastiaan Schmidt        | $01 - 07 - 2023$ | 31-12-2023       | Passief                                                       |                                                     |                            |
| Standaardfilter                                                                                 |                       | PROJECT-VBC Voorbeeldproject C      |                       | OTYS Recruiting Technology        | Bastiaan Schmidt        | $01 - 01 - 2023$ | 31-12-2023       | Prospect                                                      | Selecteer een relatie                               |                            |
| You have not created any filters yet. If<br>you create a filter it will appear in this<br>list. |                       |                                     |                       |                                   |                         |                  |                  |                                                               | + Add criterium                                     |                            |
| <b>Globale filters</b>                                                                          | v                     |                                     |                       |                                   |                         |                  |                  |                                                               |                                                     |                            |
| <b>Statussen</b>                                                                                |                       |                                     |                       |                                   |                         |                  |                  |                                                               |                                                     |                            |
|                                                                                                 |                       | 3 Resultaten                        |                       | <b>E</b> Projectenlijst           |                         |                  |                  | $\ll \quad < \quad \text{1--3} \quad \text{>} \quad \text{y}$ | Clear                                               | Zoeken                     |

*Afbeelding 1.3.1: Projecten-module*

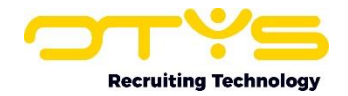

## <span id="page-5-0"></span>2. Configuratie

In dit hoofdstuk leggen we je uit hoe je als Key-user de Projectenmodule kunt configureren zodat hij aansluit bij jouw bedrijfsprocessen. We leggen je uit hoe je statussen, extra velden, interactieformulieren, exportprofielen, filters, lijstweergaves én detailweergaves kunt configureren. Dit is normaal gesproken iets dat je eenmalig doet voordat je de module in gebruik gaat nemen en af en toe (afhankelijk van gewijzigde wensen) wijzigingen in doorvoert.

#### <span id="page-5-1"></span>2.1 Statussen configureren

Projecten hebben (net zoals kandidaten, vacatures & relaties) een 'hoofdstatus'. Dit stelt je in staat om een onderscheid te maken in de fase waarin een project zich bevindt. Deze fases zijn afhankelijk van jouw proces, maar je zou bijvoorbeeld projecten kunnen verdelen in fases 'suspect' (je weet dat er een project is, maar je hebt nog geen contact gehad met de relatie over het project), 'prospect' (je bent inmiddels in contact en in onderhandeling of je kandidaten mag aanbieden voor het project), 'actief' (je hebt inmiddels overeenstemming en je mag kandidaten aanleveren voor het project) of 'passief' (het project is afgesloten).

Om de gebruikte statussen bij projecten te configureren, neem je de volgende stappen:

- 1. Open OTYS Go!;
- 2. Klik rechtsboven op je naam en kies voor 'Klantinstellingen';
- 3. Vul bij 'Zoek op instelling nummer…' rechtsboven 'GE264' in gevolgd door enter;
- 4. Open instelling 'Projecten Statussen' (GE264) in de lijst aan de linkerkant
- 5. Klik rechtsonder op 'Toevoegen' om een nieuwe status aan te maken of klik op een bestaande status om deze aan te passen;
- 6. Vul bij 'Naam' de naam in van de status (bijvoorbeeld 'Actief');
- 7. Kies bij 'Kleur' de gewenste kleur voor de status (bijvoorbeeld blauw);
- 8. Klik op 'Bewaren'.

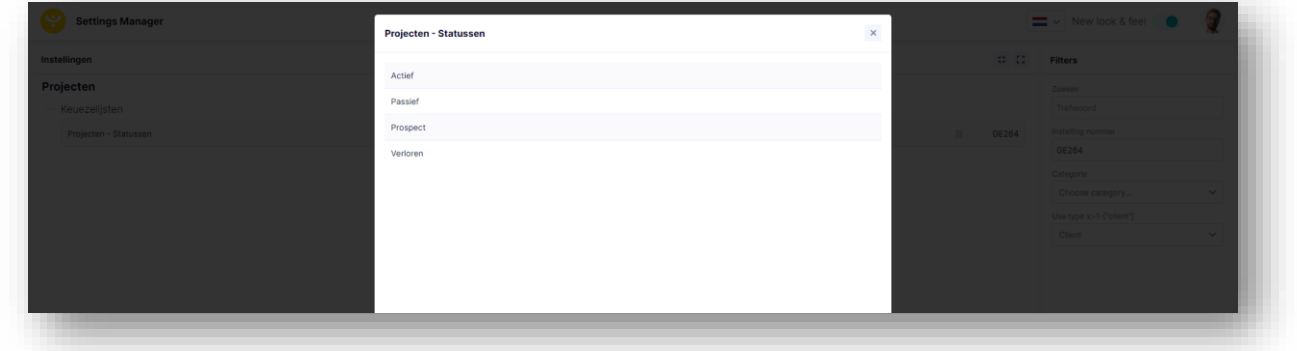

*Afbeelding 2.1.1: Configuratie project statussen*

Naast dat je op deze manier nieuwe statussen kan aanmaken of bestaande statussen kan wijzigen; kan je ook bij een bestaande status aan de linker onderkant op de knop 'Verwijderen' klikken en bevestigen door wederom op 'Verwijderen' te klikken. Let op: indien er bestaande projecten deze status hebben, zal dit deze bestaande projecten dus wel 'statusloos' maken.

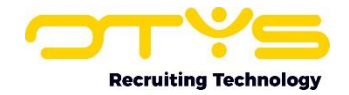

#### <span id="page-6-0"></span>2.2 Extra velden configureren

Voor projecten hebben we (net zoals bijvoorbeeld voor Kandidaten) verschillende vaste velden. We kunnen begrijpen dat je voor projecten bepaalde gegevens vast wil leggen waarvoor OTYS geen vaste velden heeft. Hiervoor kan je 'extra velden' configureren. Dit zijn flexibele velden die je zelf een naam & type kan geven; zodat er de door jou gewenste gegevens in geplaatst kunnen worden.

Om de gebruikte extra velden bij projecten te configureren, neem je de volgende stappen:

- 1. Open OTYS Go!;
- 2. Klik rechtsboven op je naam en kies voor 'Klantinstellingen';
- 3. Vul bij 'Zoek op instelling nummer…' rechtsboven 'SE3207' in gevolgd door enter;
- 4. Open instelling 'Projecten Aantal extra velden' (SE3207) in de lijst aan de linkerkant;
- 5. Het venster 'Projecten Aantal extra velden' opent. Vul bij 'Waarde' het totaal aantal extra velden in dat je wilt gebruiken in (dit kan je op een later moment nog uitbreiden);
- 6. Klik op 'Bewaren';
- 7. Vul bij 'Zoek op instelling nummer…' rechtsboven nu 'GE267' in gevolgd door enter;
- 8. Open instelling 'Projecten Extra velden configuratie' (GE267) in de lijst aan de linkerkant;
- 9. Klik op het extra veld dat je wilt aanpassen;
- 10. Vul bij 'Naam' de naam in van het extra veld in (bijvoorbeeld 'Veiligheidsvoorschriften');
- 11. Vul bij 'Type' het type van het extra veld in, je kan hier kiezen uit:
	- a. Datum: Als een specifieke datum geselecteerd kan worden;
		- b. Multiselect: Als meerdere van vooraf gedefinieerde opties gekozen kan worden.
		- c. Select: Als één vooraf gedefinieerde optie gekozen kan worden;
		- d. Text: Als er een kleine tekst ingevuld kan worden (één tekstregel);
	- e. Textarea: Als er een langere tekst ingevuld kan worden (meerdere tekstregels);

12. Klik op 'Bewaren'.

Indien je bij 'Type' kiest voor 'Multiselect' of 'Select'; dan verschijnt er een extra knop 'Opties'. Via deze knop is het mogelijk om nieuwe keuzeopties toe te voegen, bestaande keuzeopties te wijzigen of bestaande keuzeopties te verwijderen.

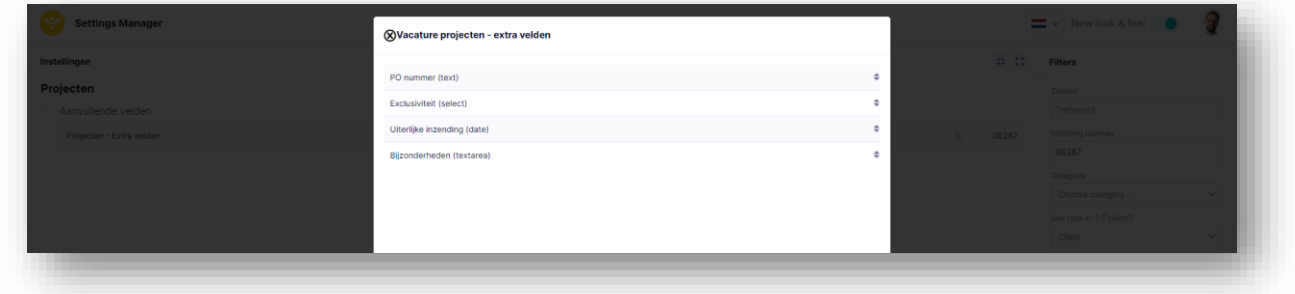

*Afbeelding 2.2.1: Configuratie project extra velden*

Let op: Indien je het type veranderd van een extra veld kan dit ervoor zorgen dat bestaande gegevens verloren zullen gaan. Heb je bijvoorbeeld een extra veld ingericht als 'multiselect' en wil je hier een 'textarea' van maken; dan kan deze actie ervoor zorgen dat er gegevens verloren gaan indien je al gegevens in dit veld hebt vastgelegd. Indien je om dringende redenen het type van een gebruikt veld wil aanpassen, neem dan contact op met OTYS via een supportticket.

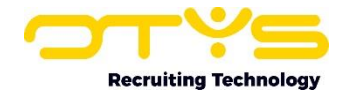

#### <span id="page-7-0"></span>2.3 Interactieformulieren configureren

Zoals voor andere modules, is het ook voor de Projectenmodule mogelijk om interactieformulieren te gebruiken. Hierdoor is het mogelijk om specifieke projectvelden te plaatsen in een interactieformulier; zodat deze vervolgens ingevuld kunnen worden vanuit een project.

Om een interactieformulier te configureren, neem je de volgende stappen:

- 1. Open OTYS Go!
- 2. Open de Interactiesmodule;
- 3. Klik bovenin op 'Nieuw interacties formulier';
- 4. Klik op het wijzigen-icoon in het widget 'Formulier informatie';
	- a. Vul bij 'Titel' een logische naam voor het formulier in;
	- b. Kies bij 'Actie' voor 'Project aanmaken' of 'Project bijwerken';
	- c. Klik op het bewaren-icoon in het widget 'Formulier informatie';
- 5. Klik op het toevoegen-icoon in het widget 'Velden';
	- a. Vul rechts in het widget 'Configuratie velden' bij 'Titel' een logische naam voor het veld in;
	- b. Kies bij 'Verbinden met database' voor het projectveld dat gekoppeld moet worden aan dit veld;
	- c. Klik op het bewaren icoon in het widget 'Configuratie velden';
- 6. Herhaal bovenstaande stap voor overige velden.

Bij het aanmaken van interactieformulieren zijn er nog diverse andere mogelijkheden. Kijk hiervoor in onze handleiding over de Interactiesmodule.

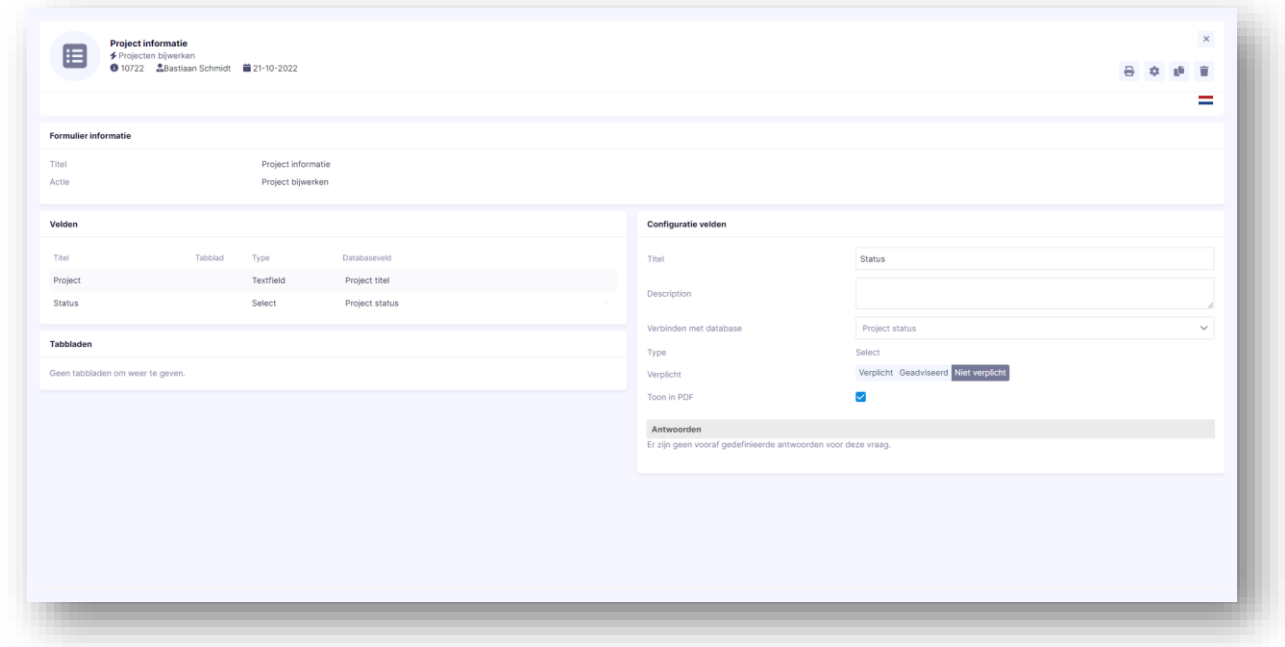

*Afbeelding 2.3.1: Configuratie project interactie formulieren*

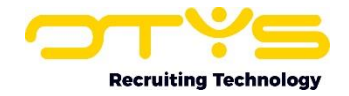

#### <span id="page-8-0"></span>2.4 Exportprofielen configureren

Het is mogelijk om gegevens van de Projectenmodule te exporteren. Om dit te kunnen, moet je eerst een 'exportprofiel' aanmaken. Met dit exportprofiel bepaal je de kolommen uit je export. Nadat je een exportprofiel hebt aangemaakt kan je een selectie van projecten maken (die de rijen uit je export bepalen) en vervolgens de export maken.

- 1. Open OTYS Go!;
- 2. Klik rechtsboven op je naam en kies voor 'Klantinstellingen';
- 3. Vul bij 'Zoek op instelling nummer…' rechtsboven 'GE266' in gevolgd door enter;
- 4. Open instelling 'Projecten Exportprofielen' (GE266) in de lijst aan de linkerkant;
- 5. Er opent een lijst met bestaande exportprofielen. Klik rechtsonder op 'Nieuw profiel';
- 6. Vul bij 'Naam' een logische naam voor het exportprofiel in;
- 7. Vul bij 'Omschrijving' indien gewenst een aanvullende omschrijving voor het exportprofiel ;
- 8. Plaats een vinkje bij 'Standaardprofiel' indien je wil dat dit profiel standaard geselecteerd is bij het maken van een nieuwe export;
- 9. Klik rechtsonder op 'Bewaren';
- 10. Klik op de knop 'Voeg nieuw veld toe';
	- a. Selecteer bij 'Veld' het veld of de velden die je toe wilt voegen tot het profiel;
	- b. Klik op 'Bewaren';
- 11. Herhaal bovenstaande stap voor overige velden.

Bij het beheren van exportprofielen zijn er nog diverse andere mogelijkheden. Denk aan het wijzigen of verwijderen van bestaande exportprofielen. Deze acties zijn echter dermate vanzelfsprekend; dat ze in deze handleiding niet verder omschreven worden.

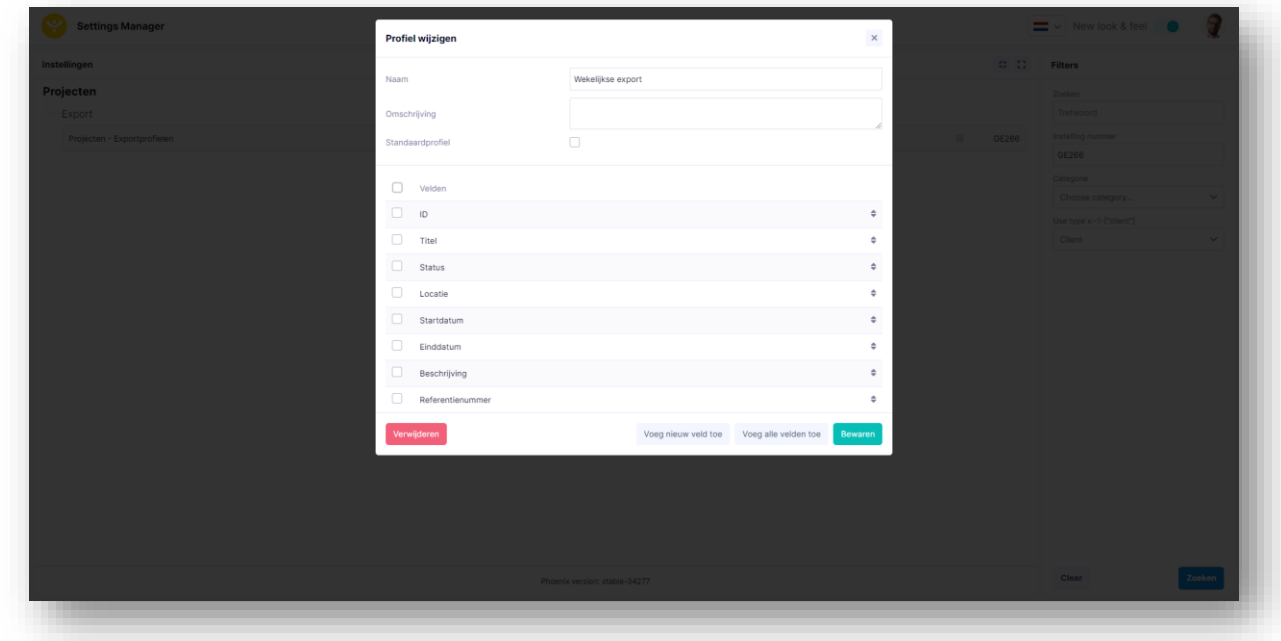

*Afbeelding 2.4.1: Configuratie project exportprofielen*

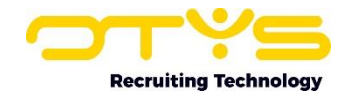

#### <span id="page-9-0"></span>2.5 Filters configureren

Om tussen de hoeveelheid projecten in jouw systeem toch nog de juiste te kunnen (terug)vinden kan je de uitgebreide filter- en zoekfunctionaliteit van OTYS Go! gebruiken. In het rechter paneel van jouw scherm vind je de zoekfunctionaliteit. Hier kan je meerdere criteria toevoegen om het juiste zoekresultaat te krijgen.

Wil je deze combinatie van zoekcriteria vaker gebruiken, dan kan je de zoekopdracht opslaan als filter. Het filter vind je dan terug in het linker paneel van jouw scherm en zo kan je op een later moment in één klik jouw opgeslagen zoekopdracht uitvoeren. Hoe je deze functies het beste kunt gebruiken staat beschreven in de handleiding 'OTYS Go! Lijsten, Zoeken en Matchen'. We hebben ervoor gekozen om deze functionaliteit in een aparte handleiding te beschrijven omdat de werking hiervan voor meerdere modules in OTYS Go! hetzelfde is.

#### <span id="page-9-1"></span>2.6 Lijstweergaven configureren

Werk je vaak met de Projectenmodule en wil je de kolommen van het overzicht aanpassen? Dat kan door op 'Standaard weergave' te klikken onderin jouw lijstweergave. Hier kan je kolommen toevoegen, verwijderen en van volgorde wisselen. Je slaat eenvoudig jouw nieuwe weergave op, zodat je hier altijd gebruik van kunt maken. Hoe je deze functies het beste kunt gebruiken staat beschreven in de handleiding 'OTYS Go! Lijsten, Zoeken en Matchen'. We hebben ervoor gekozen om deze functionaliteit in een aparte handleiding te beschrijven omdat de werking hiervan voor meerdere modules in OTYS Go! hetzelfde is.

#### <span id="page-9-2"></span>2.7 Detailweergaven configureren

Werk je vaak met de Projectenmodule en wil je ook de tabbladen en widgets van de detailweergave aanpassen? Dat kan door op 'Standaard weergave' te klikken onderin jouw detailweergave. Hier kan je tabbladen toevoegen, indelingen kiezen, widgets plaatsen in deze indelingen en in sommige gevallen deze widgets nog verder configureren. Je slaat eenvoudig jouw nieuwe weergave op, zodat je hier altijd gebruik van kunt maken.

Binnen de Projectenmodule staan de volgende widgets tot jouw beschikking:

• Aanvullende contactpersonen

In dit widget kan je naast de hoofdcontactpersoon en de 'melden bij' contactpersoon (die je vastlegt in het widget 'Project informatie') aanvullende contactpersonen vastleggen die betrokken zijn in het project.

- Benodigde bedrijfsmiddelen In dit widget kan je (indien je bedrijfsmiddelen vastlegt in OTYS Go!) vastleggen welke bedrijfsmiddelen benodigd zijn voor de personen die werkzaam zullen zijn op dit project (denk bijvoorbeeld aan een specifieke toegangspas).
- Externe URL's In dit widget kan je (net zoals bij andere entiteiten) externe URL's vastleggen (denk bijvoorbeeld aan een internetpagina die over het project gaat).
- Interactie formulieren blok In dit widget kan je (net zoals bij andere entiteiten) een interactiewidget van het type 'Project bijwerken' plaatsen. Op deze manier kan je hele specifieke widgets maken op basis van gemaakte interactieformulieren (zie paragraaf 2.3).

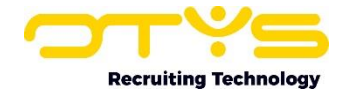

• Match criteria

In dit widget kan je (net zoals bij andere entiteiten) match criteria vastleggen om te zoeken naar projecten of om bijvoorbeeld kandidaten op projecten te matchen.

- Organisatieonderdelen In dit widget kan je (net zoals bij andere entiteiten) organisatieonderdelen vastleggen die gekoppeld zijn aan dit project (denk bijvoorbeeld aan een specifieke BV, regio of vestiging die verantwoordelijk is voor het project).
- Partner widget

In dit widget kan je (net zoals bij andere entiteiten) een stuk partnercontent tonen. Op deze manier is het mogelijk om hele specifieke functionaliteiten gebouwd door een partner te integreren in het projectdetail. Meer informatie over deze partneroplossing staat in onze partnerhandleiding 'Manual OTYS Go! Partner widgets'.

• Plaatsingen lijst

In dit widget zie je een lijst van plaatsingen die gekoppeld zijn aan het project.

- Project adres In dit widget kan je het adres van het project vastleggen.
- Project beschrijving In dit widget kan je een algemene beschrijving van het project vastleggen.
- Project extra velden

In dit widget kan je (net zoals bij andere entiteiten) extra velden voor specifieke gegevens van het project vastleggen. Op deze manier kan je hele specifieke velden maken (zie paragraaf 2.2) en vastleggen bij het project.

- Project informatie In dit widget kan je de basisgegevens van het project vastleggen.
- Vacaturelijst

In dit widget zie je een lijst van vacatures die gekoppeld zijn aan het project.

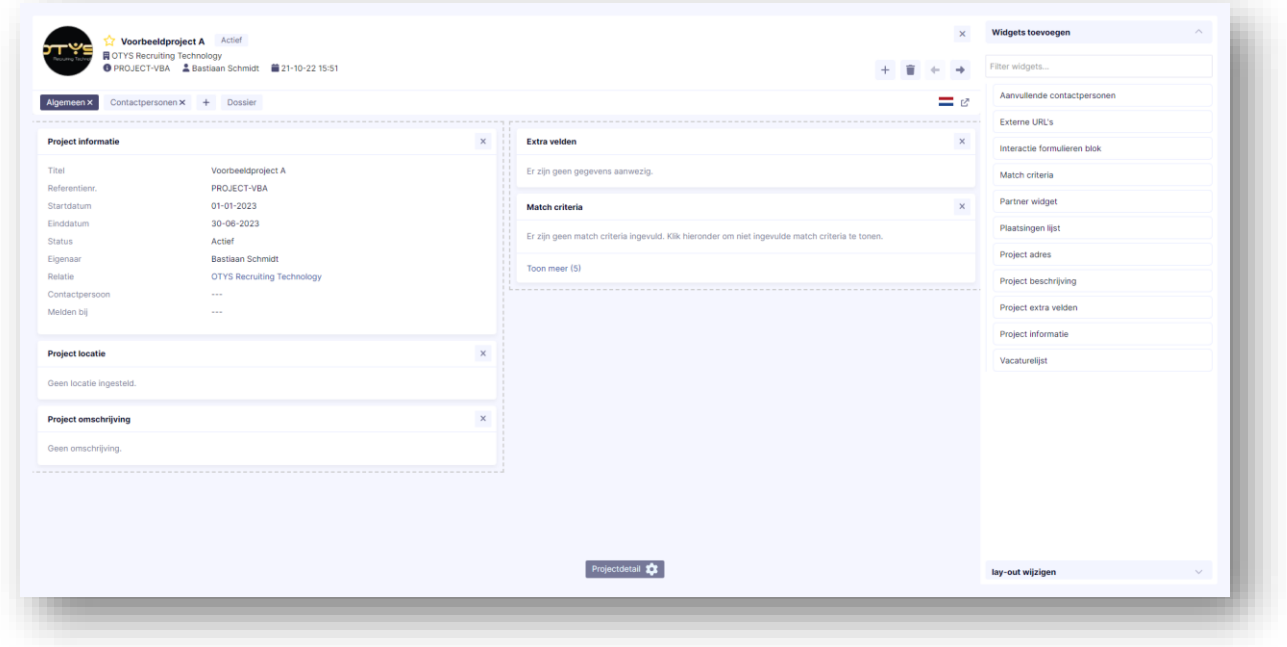

Afbeelding 2.7.1: Configuratie project detail

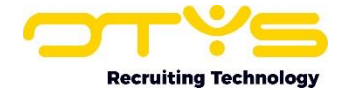

Naast bovenstaande widgets in het projectdetail, is het ook mogelijk om project gerelateerde widgets in andere detailweergaven te plaatsen:

- Projecten-widget in relatiedetail In dit widget zie je een lijst van projecten die gekoppeld zijn aan de relatie.
- Projecten-widget in contactpersoondetail In dit widget zie je een lijst van projecten die gekoppeld zijn aan de contactpersoon.
- Project informatie widget in vacaturedetail In dit widget zie je de basisgegevens van een project die gekoppeld is aan de vacature. Tevens is het via dit widget mogelijk om een (ander) project te koppelen aan de vacature. Er zijn twee versies van dit widget beschikbaar: een versie met enkel wat basis gegevens en een versie met uitgebreidere gegevens.
- Project extra velden in vacaturedetail In dit widget zie je de extra velden van een project die gekoppeld is aan de vacature.
- Project informatie widget in vacaturedetail In dit widget zie je de basisgegevens van een project die gekoppeld is aan de plaatsing.
- Project extra velden in vacaturedetail In dit widget zie je de extra velden van een project die gekoppeld is aan de plaatsing.

Hoe je deze functies het beste kunt gebruiken staat beschreven in de handleiding 'OTYS Go! Detailweergaven'. We hebben ervoor gekozen om deze functionaliteit in een aparte handleiding te beschrijven omdat de werking hiervan voor meerdere modules in OTYS Go! hetzelfde is.

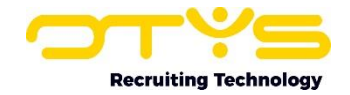

## <span id="page-12-0"></span>3. Gebruik

In dit hoofdstuk leggen we je uit hoe je de Projectenmodule dagdagelijks kan gebruiken. We leggen je uit hoe je nieuwe projecten kunt aanmaken; hoe je eerder aangemaakte projecten kunt vinden; hoe je bestaande projecten kunt raadplegen & wijzigen; hoe je bestaande projecten kunt verwijderen; hoe je een (nieuwe) vacature kunt koppelen aan een project; hoe je projecten kunt exporteren naar Excel en hoe de Projectenmodule is geïntegreerd in andere OTYS modules.

#### <span id="page-12-1"></span>3.1 Nieuw project aanmaken

Een nieuw project aanmaken werkt soortgelijk als het aanmaken van andere zaken in OTYS Go!:

- 1. Open OTYS Go!
- 2. Open de Projectenmodule
- 3. Klik bovenin op het icoon 'Nieuw project' en kies voor:
	- a. Leeg project

In dit geval wordt er een leeg project aangemaakt en opent het projectdetail; zodat je vanuit hier de gegevens van het project kunt gaan invullen.

b. Via formulier

In dit geval kan je een interactieformulier kiezen met actie 'Project aanmaken' (zie paragraaf 2.3). Na het kiezen van het formulier opent het betreffende formulier. Na het invullen van de velden en het klikken op de knop 'Opslaan en afsluiten' aan de rechterbovenkant wordt het project aangemaakt en opent het projectdetail; zodat je vanuit hier nog eventuele aanvullende gegevens van het project kunt invullen.

Naast het aanmaken van een project vanuit de Projectenmodule, is het ook mogelijk om een project aan te maken vanuit de volgende plekken:

• Projecten-widget in relatiedetail

Door in een relatiedetail in het widget 'Projecten' rechtsboven te klikken op 'Nieuw project'. In dit geval wordt er een leeg project aangemaakt dat automatisch is gekoppeld aan de betreffende relatie en opent het projectdetail; zodat je vanuit hier de gegevens van het project kunt gaan invullen.

• Projecten-widget in contactpersoondetail Door in een contactpersoondetail in het widget 'Projecten' rechtsboven te klikken op 'Nieuw project'. In dit geval wordt er een leeg project aangemaakt dat automatisch is gekoppeld aan de betreffende relatie & contactpersoon en opent het projectdetail; zodat je vanuit hier de gegevens van het project kunt gaan invullen.

| Panel sets                                                                             | $\prime$ « | C & Referentie | $\Leftrightarrow$ Titel | Relatie                           | Eigenaar         | $\div$ Startdatum | # Einddatum      | Leeg project        |  | en                    | $+$ $\bullet$ » |  |
|----------------------------------------------------------------------------------------|------------|----------------|-------------------------|-----------------------------------|------------------|-------------------|------------------|---------------------|--|-----------------------|-----------------|--|
| Eigen filters                                                                          |            | PROJECT-VBA    | Voorbeeldproject A      | <b>OTYS Recruiting Technology</b> | Bastiaan Schmidt | $01 - 01 - 2023$  | $30 - 06 - 2023$ | Actief<br>Trefwoord |  |                       |                 |  |
|                                                                                        |            | PROJECT-VBC    | Voorbeeldproject C      | <b>OTYS Recruiting Technology</b> | Bastiaan Schmidt | $01 - 01 - 2023$  | $31 - 12 - 2023$ | Prospect            |  |                       |                 |  |
| Standaardfilter                                                                        |            | PROJECT-VBB    | Voorbeeldproject B      | OTYS Recruiting Technology        | Bastiaan Schmidt | $01 - 07 - 2023$  | 31-12-2023       | Passief             |  | Selecteer een relatie |                 |  |
| You have not created any filters yet. If<br>you create a filter it will appear in this |            |                |                         |                                   |                  |                   |                  |                     |  | + Add criterium       |                 |  |

*Afbeelding 3.1.1: Nieuw project aanmaken*

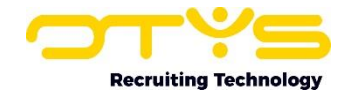

#### <span id="page-13-0"></span>3.2 Zoeken en filteren

Om tussen de hoeveelheid projecten in jouw systeem toch nog de juiste te kunnen (terug)vinden kan je de uitgebreide filter- en zoekfunctionaliteit van OTYS Go! gebruiken. In het rechter paneel van jouw scherm vind je de zoekfunctionaliteit. Hier kan je meerdere criteria toevoegen om het juiste zoekresultaat te krijgen:

- 1. Open OTYS Go!;
- 2. Open de Projectenmodule;
- 3. Klik in het paneel aan de rechterkant op 'Criterium toevoegen';
- 4. Klik op de zoekopdracht van jouw keuze:
	- a. Contactpersoon

Via dit filter kan je zoeken naar alle projecten die gekoppeld zijn aan een bepaalde (hoofd) contactpersoon.

b. Eigenaar

Via dit filter kan je zoeken naar alle projecten die gekoppeld zijn aan een bepaalde eigenaar (OTYS gebruiker).

c. Lopend op

Via dit filter kan je zoeken naar alle projecten die lopend zijn op een bepaalde datum. Projecten die bijvoorbeeld 'lopend op' 01-01-2023 zijn hebben een startdatum op of vóór 01-01-2023 en een einddatum op of na 01-01-2023.

d. Match criteria

Via deze filters kan je zoeken naar alle projecten met bepaalde match criteria. Dit zijn klant specifieke en de getoonde namen zijn dus afhankelijk van de match criteria in jouw OTYS systeem.

e. Melden bij

Via dit filter kan je zoeken naar alle projecten die gekoppeld zijn aan een bepaalde (melden bij) contactpersoon.

f. Organisatieonderdelen

Via dit filter kan je zoeken naar alle projecten die gekoppeld zijn aan een bepaalde organisatie onderdelen (denk bijvoorbeeld aan een specifieke BV, regio of vestiging die verantwoordelijk is voor het project).

g. Postcode

Via dit filter kan je zoeken naar projecten met een bepaalde postcode of projecten met een postcode binnen een bepaalde range.

h. Project einddatum

Via dit filter kan je zoeken naar projecten met een bepaalde einddatum (bijvoorbeeld alle projecten die aankomende maand aflopen).

i. Project startdatum

Via dit filter kan je zoeken naar projecten met een bepaalde startdatum (bijvoorbeeld alle projecten die aankomende maand starten).

j. Relatie

Via dit filter kan je zoeken naar alle projecten die gekoppeld zijn aan een bepaalde relatie.

k. Status

Via dit filter kan je zoeken naar alle projecten met een bepaalde (hoofd)status.

- 5. Stel het filter naar wens in (de exacte handelingen verschillen per filter);
- 6. Klik op 'Zoeken';

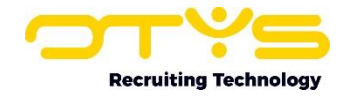

7. Herhaal stap (3) t/m (6) voor aanvullende zoekcriteria totdat het/de gewenste project(en) gevonden hebt.

Wil je deze combinatie van zoekcriteria vaker gebruiken, dan kan je de zoekopdracht opslaan als filter. Het filter vind je dan terug in het linker paneel van jouw scherm en zo kan je op een later moment in één klik jouw opgeslagen zoekopdracht uitvoeren. Hoe je deze functies het beste kunt gebruiken staat beschreven in de handleiding 'OTYS Go! Lijsten, Zoeken en Matchen'. We hebben ervoor gekozen om deze functionaliteit in een aparte handleiding te beschrijven omdat de werking hiervan voor meerdere modules in OTYS Go! hetzelfde is.

| Projects                                                                                        |                     |                                     |                     |                                   |                         |                      |                  | Nieuw project $\sim$ $\frac{1}{26}$ New look & feel |                                     |       | 9                                |
|-------------------------------------------------------------------------------------------------|---------------------|-------------------------------------|---------------------|-----------------------------------|-------------------------|----------------------|------------------|-----------------------------------------------------|-------------------------------------|-------|----------------------------------|
| <b>Panel sets</b>                                                                               | $\mathscr{O}$ $\ll$ | $\Box$ $\Leftrightarrow$ Referentie | $\Rightarrow$ Titel | Relatie                           | Eigenaar                | $\bullet$ Startdatum | # Einddatum      | <b>Status</b>                                       | Zoeken                              |       | $+$ $\blacktriangledown$ »       |
| <b>Eigen filters</b>                                                                            | v                   | PROJECT-VBA                         | Voorbeeldproject A  | OTYS Recruiting Technology        | <b>Bastiaan Schmidt</b> | $01 - 01 - 2023$     | $30 - 06 - 2023$ | Actief                                              |                                     | Terug |                                  |
|                                                                                                 |                     | PROJECT-VBC                         | Voorbeeldproject C  | <b>OTYS Recruiting Technology</b> | Bastiaan Schmidt        | $01 - 01 - 2023$     | $31 - 12 - 2023$ | Prospect                                            |                                     |       |                                  |
| Standaardfilter                                                                                 |                     | PROJECT-VBB                         | Voorbeeldproject B  | OTYS Recruiting Technology        | Bastiaan Schmidt        | $01 - 07 - 2023$     | $31 - 12 - 2023$ | Passief                                             | Criterium toevoegen                 |       |                                  |
| You have not created any filters yet. If<br>you create a filter it will appear in this<br>list. |                     |                                     |                     |                                   |                         |                      |                  |                                                     | Filter op naam<br>Match criteria    |       |                                  |
|                                                                                                 |                     |                                     |                     |                                   |                         |                      |                  |                                                     | Dienstverband                       |       | $\begin{array}{c} + \end{array}$ |
|                                                                                                 |                     |                                     |                     |                                   |                         |                      |                  |                                                     | Functiegroep<br>Gewenst aantal uren |       | $\qquad \qquad +$<br>$+$         |
|                                                                                                 |                     |                                     |                     |                                   |                         |                      |                  |                                                     | Opleidingsniveau                    |       | $+$                              |
|                                                                                                 |                     |                                     |                     |                                   |                         |                      |                  |                                                     | Regio                               |       | $+$                              |
|                                                                                                 |                     |                                     |                     |                                   |                         |                      |                  |                                                     | Velden                              |       |                                  |
|                                                                                                 |                     |                                     |                     |                                   |                         |                      |                  |                                                     | Contactpersoon                      |       | $^{+}$                           |
|                                                                                                 |                     |                                     |                     |                                   |                         |                      |                  |                                                     | Eigenaar                            |       | $+$                              |
|                                                                                                 |                     |                                     |                     |                                   |                         |                      |                  |                                                     | Einddatum                           |       | $+$                              |
|                                                                                                 |                     |                                     |                     |                                   |                         |                      |                  |                                                     | Lopend op                           |       | $+$                              |
|                                                                                                 |                     |                                     |                     |                                   |                         |                      |                  |                                                     | Melden bij                          |       | $+$                              |
| <b>Globale filters</b>                                                                          |                     |                                     |                     |                                   |                         |                      |                  |                                                     | Organisatieonderdelen               |       | $+$                              |
| Statussen                                                                                       |                     |                                     |                     |                                   |                         |                      |                  |                                                     | Postcode                            |       | $+$                              |
|                                                                                                 |                     | 3 Resultaten                        |                     | E Projectenlijst                  |                         |                      |                  | « < 1−3 > »                                         | Relatie                             |       | ÷                                |

*Afbeelding 3.2.1: Filteren in projecten*

#### <span id="page-14-0"></span>3.3 Bestaand project raadplegen & wijzigen

Je kan op verschillende manieren een bestaand project raadplegen:

- Vanuit de Projectenmodule kan je op verschillende manieren zoeken naar projecten (zie paragraf 3.2) en vervolgens het gewenste project openen;
- Vanuit een relatiedetail kan je in het Projecten-widget alle projecten zien die gekoppeld zijn aan de betreffende relatie en vervolgens het gewenste project openen;
- Vanuit een contactpersoondetail kan je in het Projecten-widget alle projecten zien die gekoppeld zijn aan de betreffende contactpersoon en vervolgens het gewenste project openen.

Nadat je een project hebt geopend kan je afhankelijk van de ingestelde detailweergave verschillende gegevens van het project raadplegen en/of aanpassen:

• Aanvullende contactpersonen

In dit widget kan je naast de hoofdcontactpersoon en de 'melden bij' contactpersoon (die je vastlegt in het widget 'Project informatie') aanvullende contactpersonen vastleggen die betrokken zijn in het project.

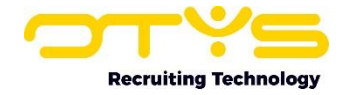

#### • Benodigde bedrijfsmiddelen

In dit widget kan je (indien je bedrijfsmiddelen vastlegt in OTYS Go!) vastleggen welke bedrijfsmiddelen benodigd zijn voor de personen die werkzaam zullen zijn op dit project (denk bijvoorbeeld aan een specifieke toegangspas).

- Externe URL's In dit widget kan je (net zoals bij andere entiteiten) externe URL's vastleggen (denk bijvoorbeeld aan een internetpagina die over het project gaat).
- Interactie formulieren blok In dit widget kan je (net zoals bij andere entiteiten) een interactiewidget van het type 'Project bijwerken' plaatsen. Op deze manier kan je hele specifieke widgets maken op basis van gemaakte interactieformulieren (zie paragraaf 2.3).
- Match criteria

In dit widget kan je (net zoals bij andere entiteiten) match criteria vastleggen om te zoeken naar projecten of om bijvoorbeeld kandidaten op projecten te matchen.

• Organisatieonderdelen

In dit widget kan je (net zoals bij andere entiteiten) organisatieonderdelen vastleggen die gekoppeld zijn aan dit project (denk bijvoorbeeld aan een specifieke BV, regio of vestiging die verantwoordelijk is voor het project).

• Partner widget

In dit widget kan je (net zoals bij andere entiteiten) een stuk partnercontent tonen. Op deze manier is het mogelijk om hele specifieke functionaliteiten gebouwd door een partner te integreren in het projectdetail. Meer informatie over deze partneroplossing staat in onze partnerhandleiding 'Manual OTYS Go! Partner widgets'.

• Plaatsingen lijst

In dit widget zie je een lijst van plaatsingen die gekoppeld zijn aan het project.

- Project adres In dit widget kan je het adres van het project vastleggen.
- Project beschrijving

In dit widget kan je een algemene beschrijving van het project vastleggen.

• Project extra velden

In dit widget kan je (net zoals bij andere entiteiten) extra velden voor specifieke gegevens van het project vastleggen. Op deze manier kan je hele specifieke velden maken (zie paragraaf 2.2) en vastleggen bij het project.

- Project informatie In dit widget kan je de basisgegevens van het project vastleggen.
- Vacaturelijst

In dit widget zie je een lijst van vacatures die gekoppeld zijn aan het project.

De exacte werking hiervan verschilt per widget en spreekt doorgaans voor zich. Hoe je deze functies het beste kunt gebruiken staat beschreven in de handleiding 'OTYS Go! Detailweergaven'. We hebben ervoor gekozen om deze functionaliteit in een aparte handleiding te beschrijven omdat de werking hiervan voor meerdere modules in OTYS Go! hetzelfde is.

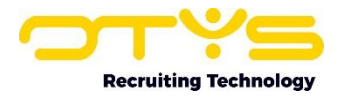

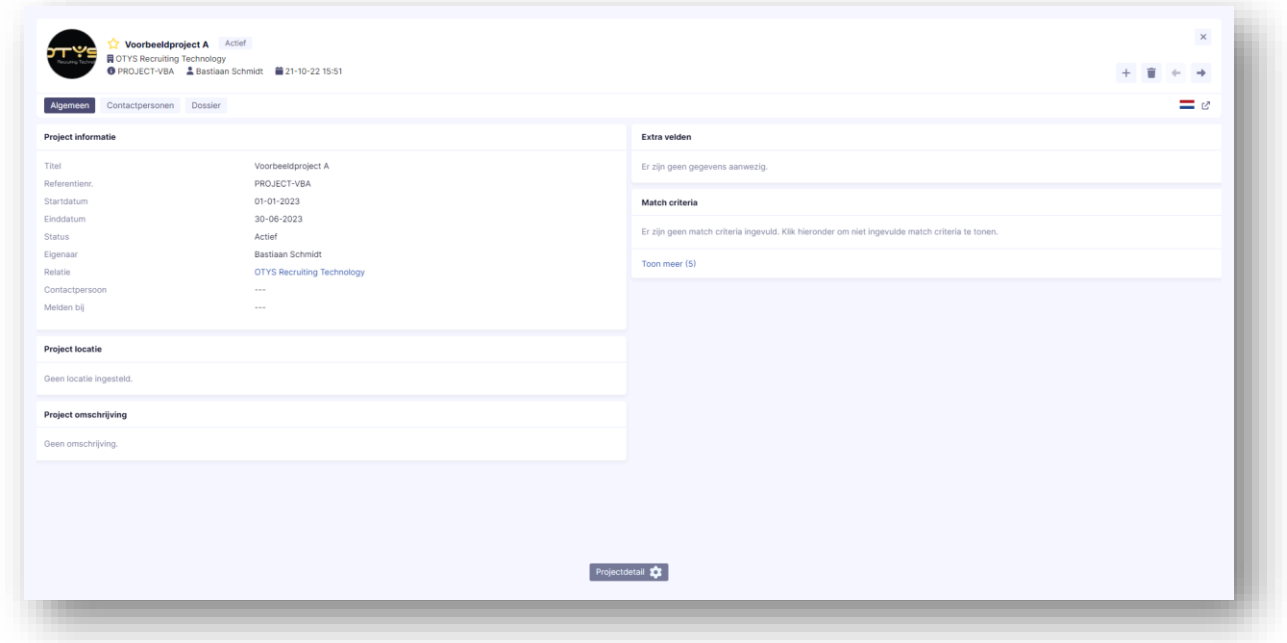

*Afbeelding 3.3.1: Project detail*

#### <span id="page-16-0"></span>3.4 Bestaand project verwijderen

Indien je een project wilt verwijderen, klik je na het openen van het project rechtsboven op de knop 'Verwijderen'. Er zal om een bevestiging gevraagd worden ('Weet u zeker dat u dit project wilt verwijderen?') en na dit bevestigd te hebben zal het project verwijderd zijn.

#### <span id="page-16-1"></span>3.5 Vacature koppelen aan project

Het is op drie verschillende manieren mogelijk om een project te koppelen aan een vacature:

- Vanuit een bestaand project kan je rechtsboven op de knop 'Nieuwe vacature' klikken. Er wordt een nieuwe vacature aangemaakt en deze wordt automatisch gekoppeld aan het betreffende project. Doordat het vacaturedetail hierna automatisch opent is het vanuit daar mogelijk om verdere wijzigingen door te voeren.
- Vanuit een bestaand project kan je rechtsboven het widget 'Vacatures' op het icoon 'Nieuwe vacature' klikken. Ook nu wordt er een nieuwe vacature aangemaakt en deze wordt automatisch gekoppeld aan het betreffende project. Doordat het vacaturedetail hierna automatisch opent is het vanuit daar mogelijk om verdere wijzigingen door te voeren.
- Vanuit een bestaande vacature kan je via het widget 'Project informatie' de bestaande vacature koppelen aan een project.

#### <span id="page-16-2"></span>3.6 Projecten exporteren

Het is mogelijk om gegevens van de Projectenmodule te exporteren. Om dit te kunnen, moet je eerst een 'exportprofiel' aanmaken (zie paragraaf 2.4). Met dit exportprofiel bepaal je de kolommen uit je export. Nadat je een exportprofiel hebt aangemaakt kan je een selectie van projecten maken (die de rijen uit je export bepalen) en vervolgens de export maken.

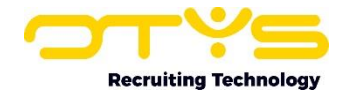

- 1. Open OTYS Go!;
- 2. Open de Projectenmodule;
- 3. Gebruik de filters in het rechterpaneel om (indien gewenst) tot een selectie van projecten te komen;
- 4. Klik bovenin op de knop 'Export';
- 5. Kies bij 'Selectie' voor 'Alle' (indien je alle projecten wilt exporteren) of voor 'Filter' (indien je enkel de projecten van je huidige filter wilt exporteren);
- 6. Kies bij 'Format' voor het gewenste exportformat;
- 7. Kies bij 'Template' voor het eerder aangemaakte exportprofiel (zie paragraaf 2.4);
- 8. Klik op 'Export'.

In sommige gevallen zal de export direct uitgevoerd kunnen worden en kan je na enkele seconden het exportbestand downloaden. In andere gevallen (bijvoorbeeld als er veel gegevens geëxporteerd worden) zal de export niet direct uitgevoerd worden. In dat geval krijg je hier direct een melding van, sturen we je een e-mail als de export gereed is en kan je in bovengenoemd exportscherm via de knop 'Export wachtrij' later alsnog het bestand downloaden.

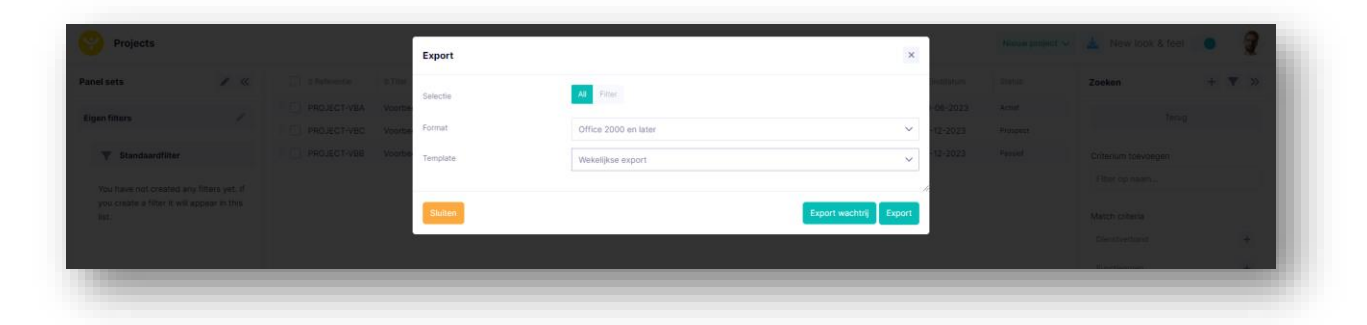

*Afbeelding 3.6.1: Projecten exporteren*

#### <span id="page-17-0"></span>3.7 Integratie in andere modules

Naast het gebruik van projecten binnen de Projectenmodule, zijn projecten ook geïntegreerd in sommige andere modules in OTYS Go!:

- Projecten-widget in relatiedetail In dit widget zie je een lijst van projecten die gekoppeld zijn aan de relatie.
- Projecten-widget in contactpersoondetail In dit widget zie je een lijst van projecten die gekoppeld zijn aan de contactpersoon.
- Project informatie widget in vacaturedetail In dit widget zie je de basisgegevens van een project die gekoppeld is aan de vacature. Tevens is het via dit widget mogelijk om een (ander) project te koppelen aan de vacature. Er zijn twee versies van dit widget beschikbaar: een versie met enkel wat basis gegevens en een versie met uitgebreidere gegevens.
- Project extra velden in vacaturedetail In dit widget zie je de extra velden van een project die gekoppeld is aan de vacature.
- Project informatie widget in vacaturedetail In dit widget zie je de basisgegevens van een project die gekoppeld is aan de plaatsing.
- Project extra velden in vacaturedetail In dit widget zie je de extra velden van een project die gekoppeld is aan de plaatsing.

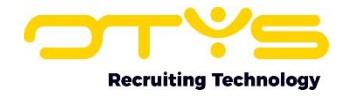

Deze widgets worden enkel getoond indien ze toegevoegd zijn aan de detailweergave die je voor de betreffende module gebruikt (zie paragraaf 2.7). Hoe je deze functies het beste kunt gebruiken staat beschreven in de handleiding 'OTYS Go! Detailweergaven'. We hebben ervoor gekozen om deze functionaliteit in een aparte handleiding te beschrijven omdat de werking hiervan voor meerdere modules in OTYS Go! hetzelfde is.

| Projects<br>Reference Nr.<br>PROJECT-VBC<br>PROJECT-VBB<br>PROJECT-VBA | Titel<br>Voorbeeldproject C<br>Voorbeeldproject B<br>Voorbeeldproject A | Start date<br>$01 - 01 - 2023$ | Einddatum<br>$31 - 12 - 2023$ | Locatie | Status   | Nr. of vacancies |             |  |
|------------------------------------------------------------------------|-------------------------------------------------------------------------|--------------------------------|-------------------------------|---------|----------|------------------|-------------|--|
|                                                                        |                                                                         |                                |                               |         |          |                  |             |  |
|                                                                        |                                                                         |                                |                               |         |          |                  |             |  |
|                                                                        |                                                                         |                                |                               |         | Prospect | $\circ$          |             |  |
|                                                                        |                                                                         | 01-07-2023                     | 31-12-2023                    |         | Passief  | $\circ$          |             |  |
|                                                                        |                                                                         | $01 - 01 - 2023$               | 30-06-2023                    |         | Actief   | $\circ$          |             |  |
| 3 Resultaten                                                           |                                                                         |                                |                               |         |          |                  | « < 1-3 > » |  |
|                                                                        |                                                                         |                                |                               |         |          |                  |             |  |
|                                                                        |                                                                         |                                |                               |         |          |                  |             |  |
|                                                                        |                                                                         |                                |                               |         |          |                  |             |  |
|                                                                        |                                                                         |                                |                               |         |          |                  |             |  |
|                                                                        |                                                                         |                                |                               |         |          |                  |             |  |
|                                                                        |                                                                         |                                |                               |         |          |                  |             |  |
|                                                                        |                                                                         |                                |                               |         |          |                  |             |  |
|                                                                        |                                                                         |                                |                               |         |          |                  |             |  |
|                                                                        |                                                                         |                                |                               |         |          |                  |             |  |
|                                                                        |                                                                         |                                | Voorbeeld                     |         |          |                  |             |  |

*Afbeelding 3.7.1: Projecten-widget in relatiedetail*